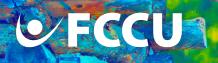

## **How to Add an External Account**

## **Online Banking**

- From the FCCU Online Banking Login page, log into your account: <a href="https://online.fortcommunity.com/sign-in">https://online.fortcommunity.com/sign-in</a>
- 2. Upon login, you will be redirected to your dashboard. Click the **My Finance** menu option.

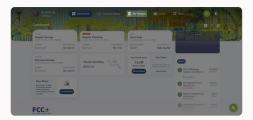

3. Click the My Recipients button.

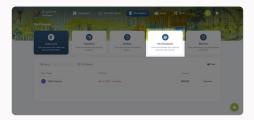

 The External Accounts tab is open by default. Click the Add External Account button.

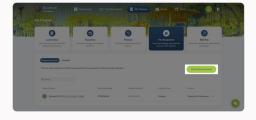

- 5. Choose between the two permission options:
  - a. Deposits and withdrawals: You will be able to transfer money to this external account (deposit) and transfer money from this external account (withdrawal).
  - Deposits only: You will only be able to transfer money to this external account.
- 6. Click the **Next** button.
- 7. In the **Account Nickname** field, type in a name that will help you distinguish this account from others.
- In the Routing Number and Account Number fields, type in the account information for your account at the other financial institution.
- 9. In the **Account Type** drop-down menu, select the account type for the account number you just typed in above.

10. Click the Next button.

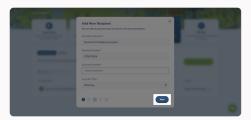

- 11. Review the details carefully.
- 12. If everything looks good, click the **Add Recipient** button.
- 13. Be sure to read this pop-up message carefully:

External Account Added! We will verify your ownership of this account by depositing two small amounts into it within 3 business days.

Once you receive these deposits, return to your External Account list and enter the deposit amounts to verify account ownership.

Once you receive those micro deposits, which could take up to 3 business days, come back to the My Recipients page.

14. Click the three dots next to the pending account.

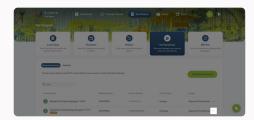

15. Click **Confirm Account** next to the pending account.

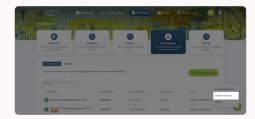

- 16. Type in the amount of the two micro deposits in the **Transaction 1** and **Transaction 2** fields.
- 17. Click the **Confirm** button.

Your External Account is active, and you can now use it!

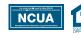

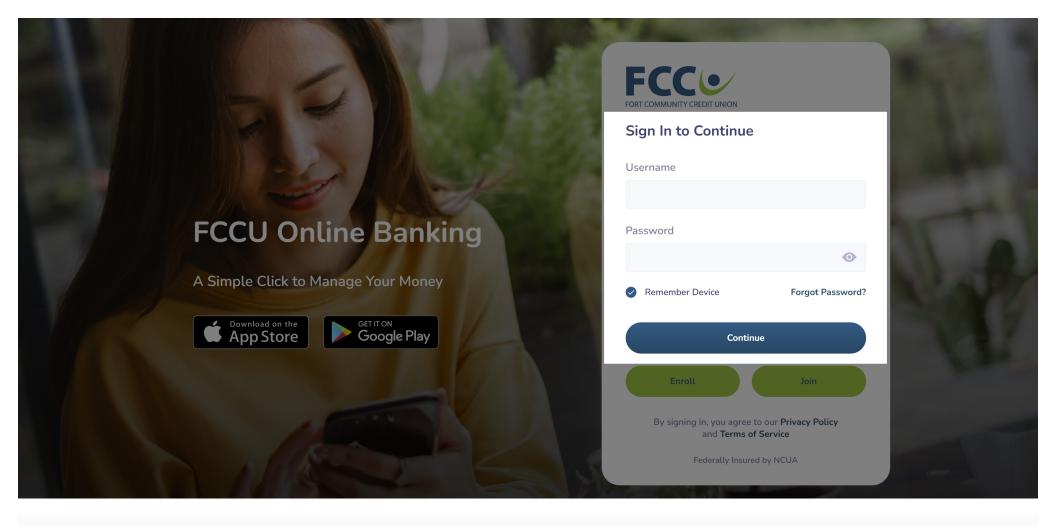

1. From the FCCU Online Banking Login page, log into your account: <a href="https://online.fortcommunity.com/sign-in">https://online.fortcommunity.com/sign-in</a>

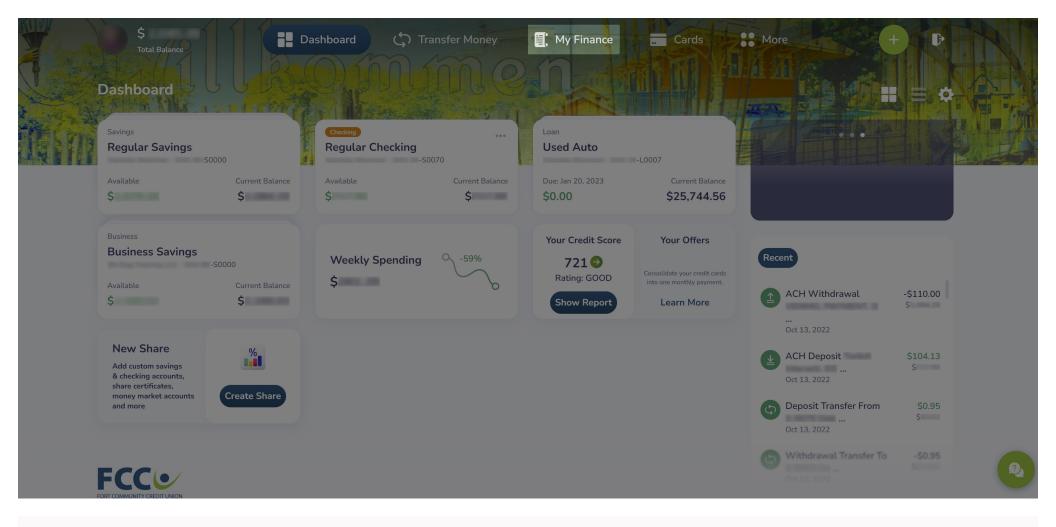

2. Upon login, you will be redirected to your dashboard. Click the **My Finance** menu option at the top of the page.

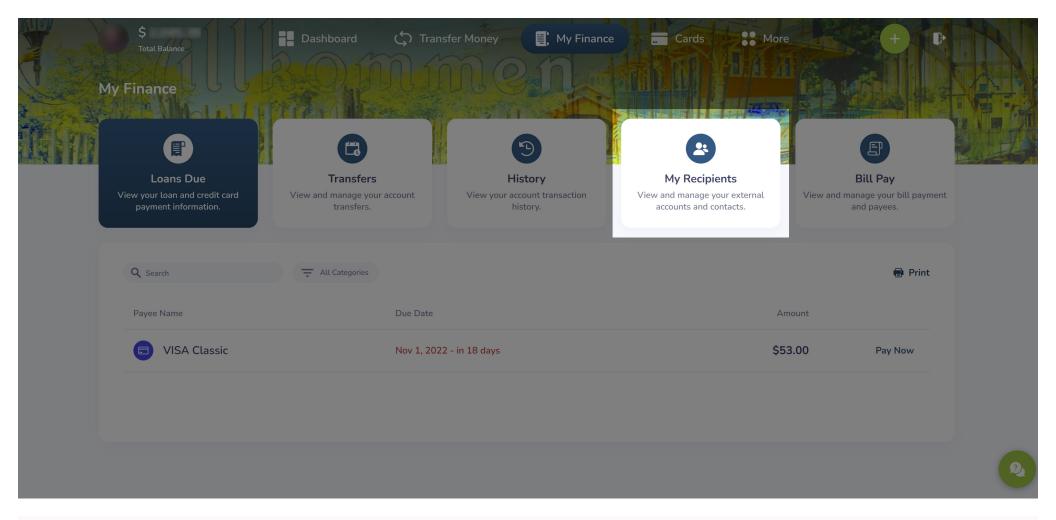

3. Click the **My Recipients** button.

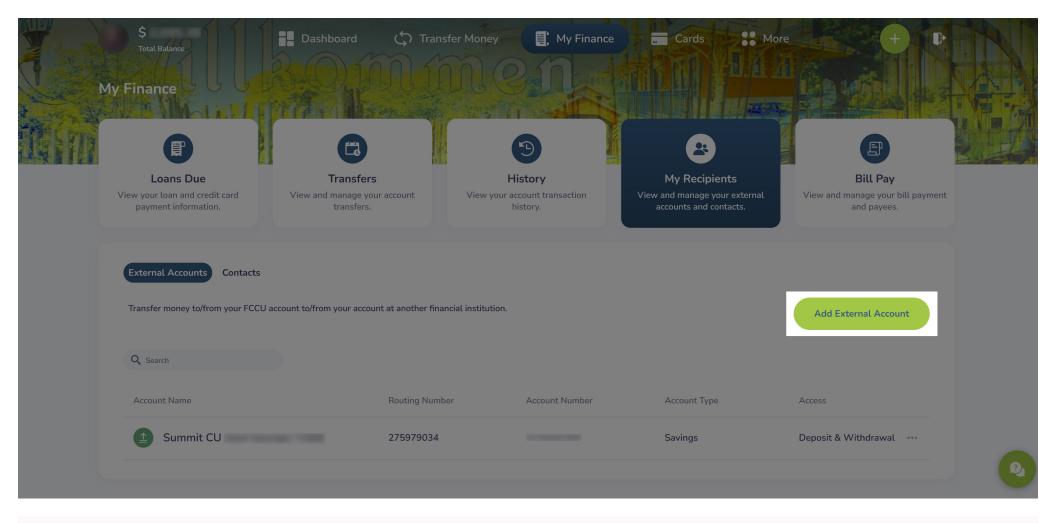

4. The **External Accounts** tab is open by default. Click the **Add External Account** button.

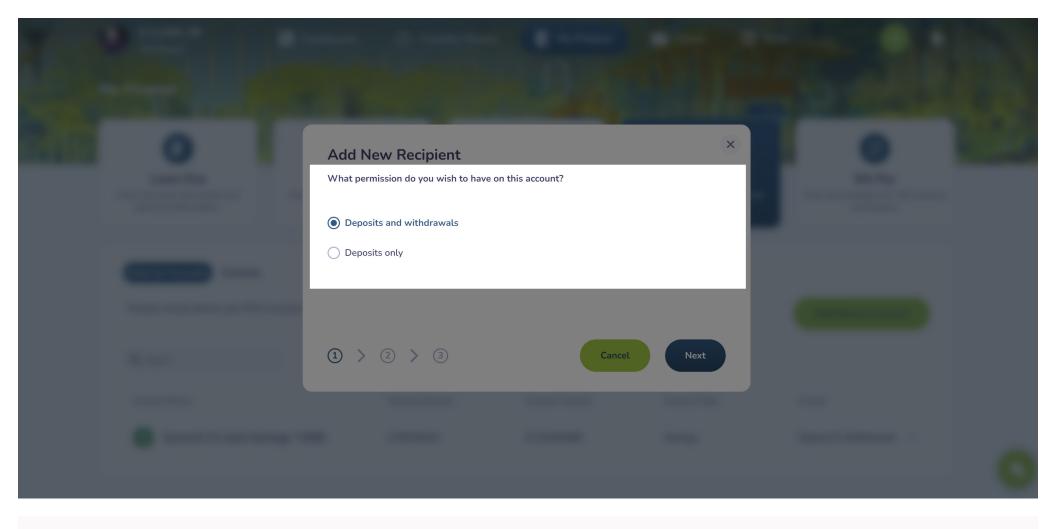

- 5. Choose between the two permission options:
  - a. *Deposits and withdrawals:* You will be able to transfer money to this external account (deposit) and transfer money from this external account (withdrawal).
  - b. *Deposits only:* You will only be able to transfer money to this external account.

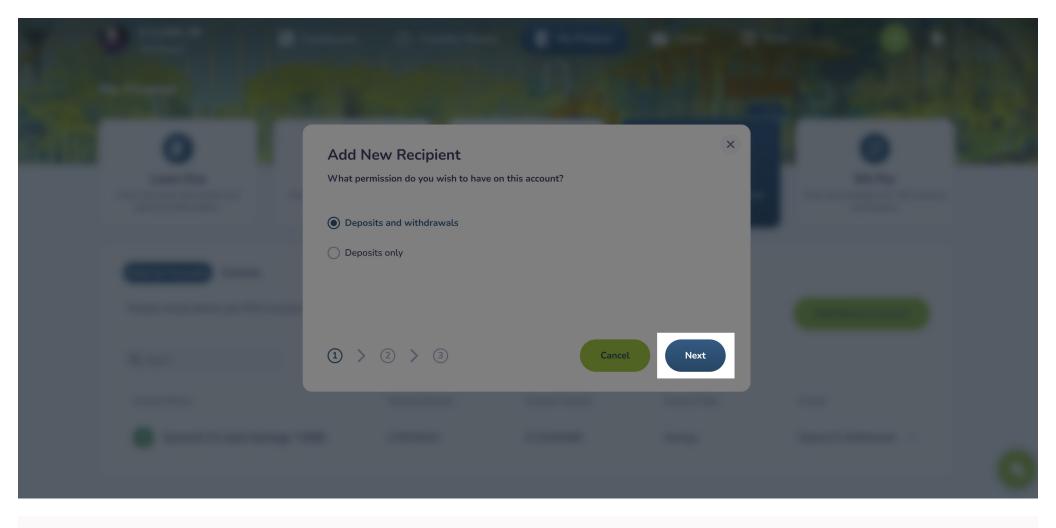

6. Click the **Next** button.

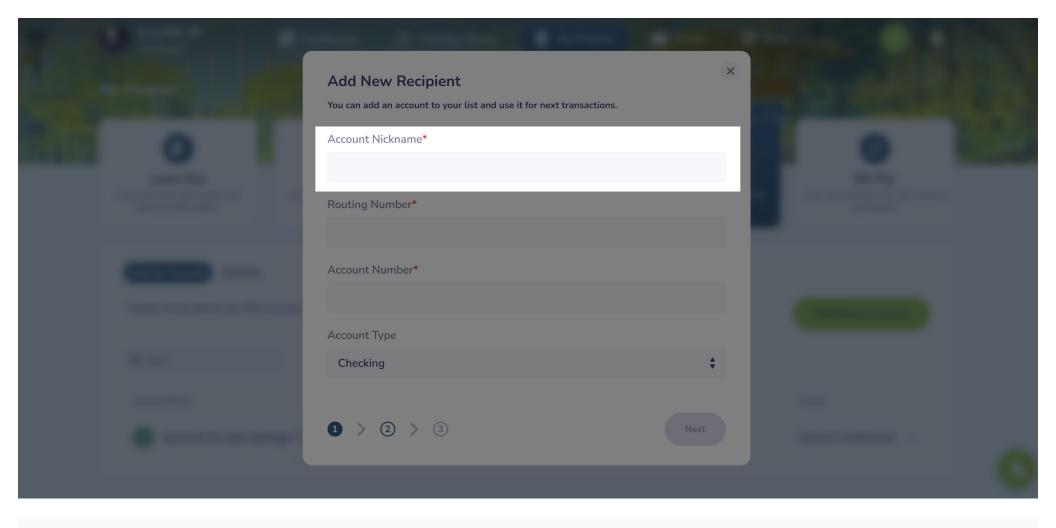

7. In the **Account Nickname** field, type in a name that will help you distinguish this account from others.

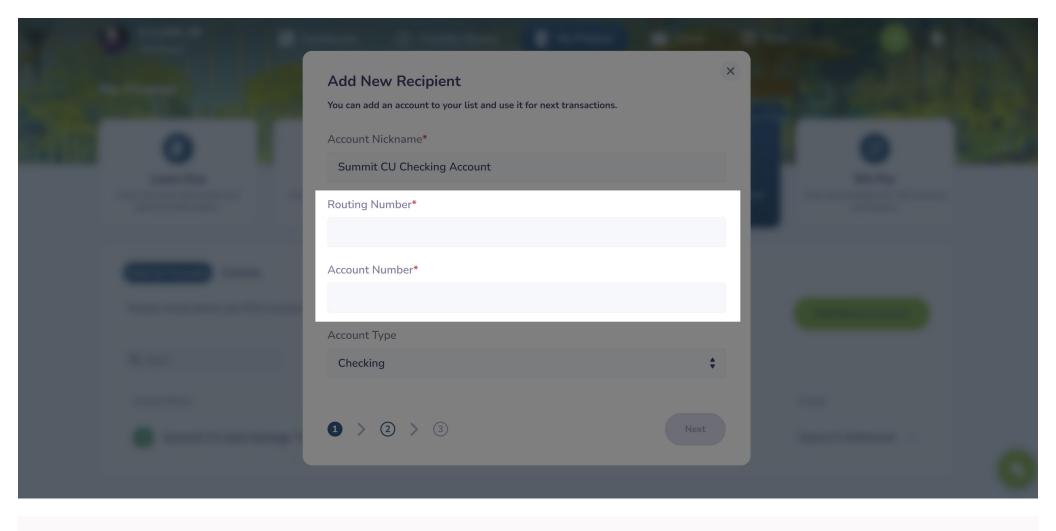

8. In the **Routing Number** and **Account Number** fields, type in the account information for your account at the other financial institution.

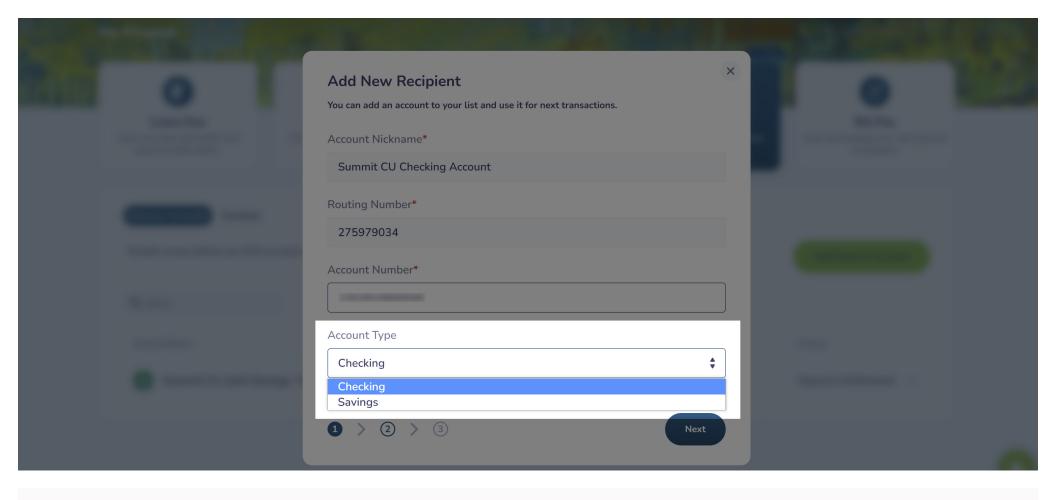

9. In the **Account Type** drop-down menu, select the account type for the account number you just typed in above.

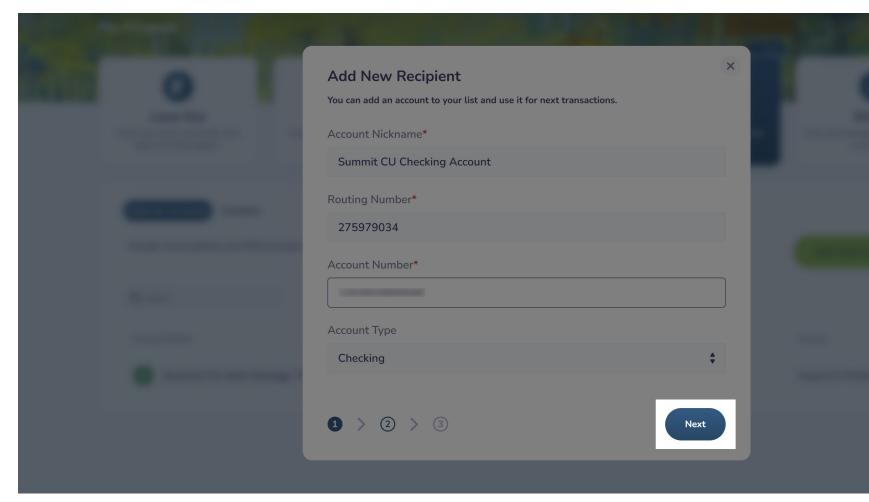

10. Click the **Next** button.

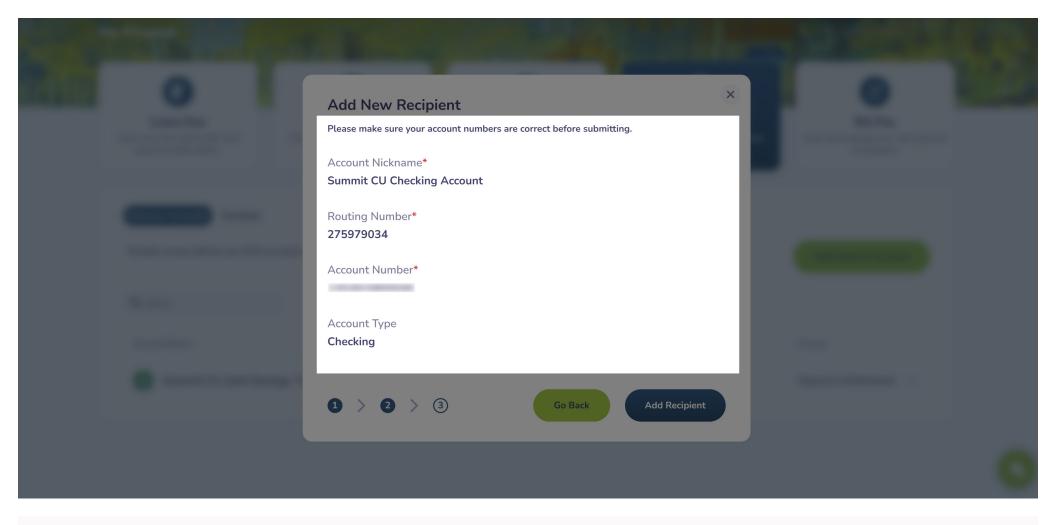

11. Review the details carefully.

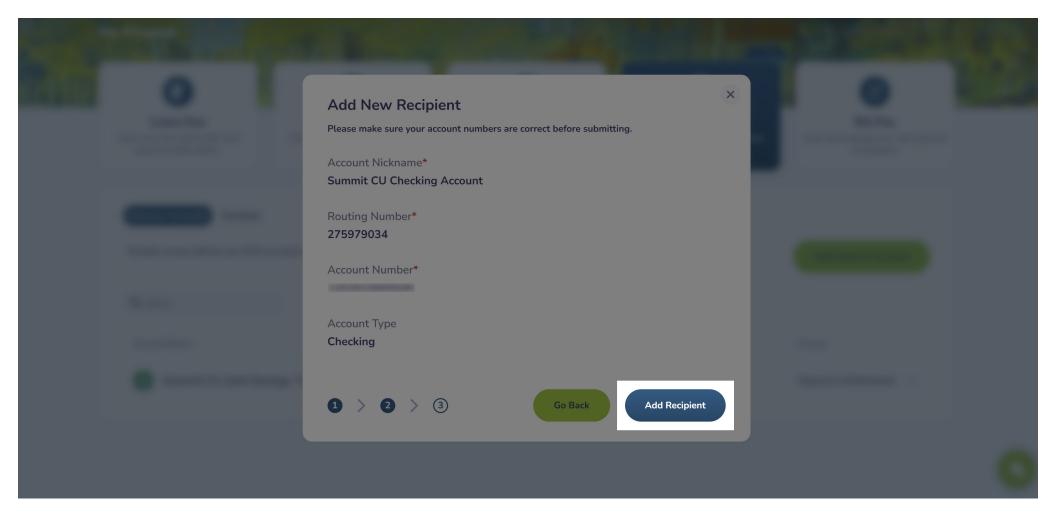

12. If everything looks good, click the **Add Recipient** button.

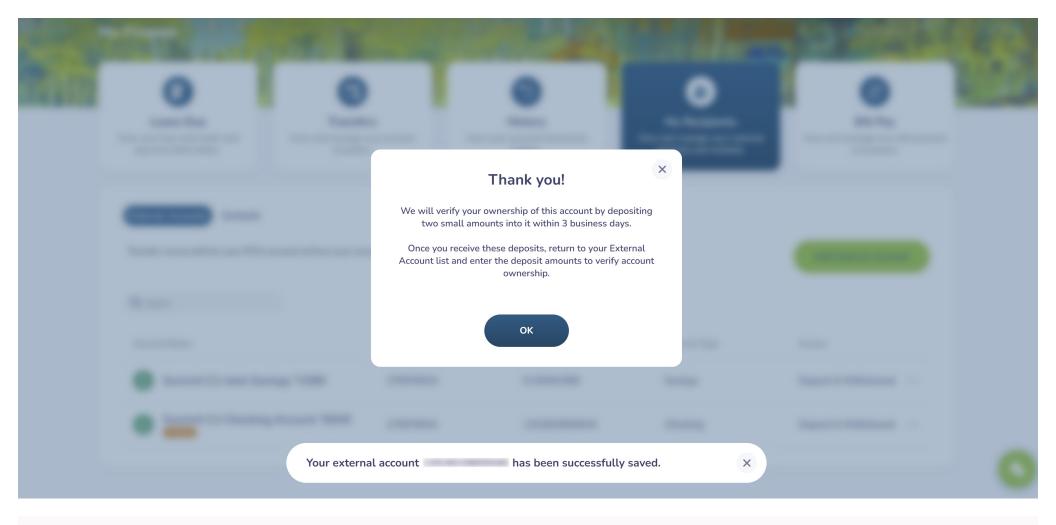

## 13. Be sure to read this pop-up message carefully:

External Account Added! We will verify your ownership of this account by depositing two small amounts into it within 3 business days. Once you receive these deposits, return to your External Account list and enter the deposit amounts to verify account ownership.

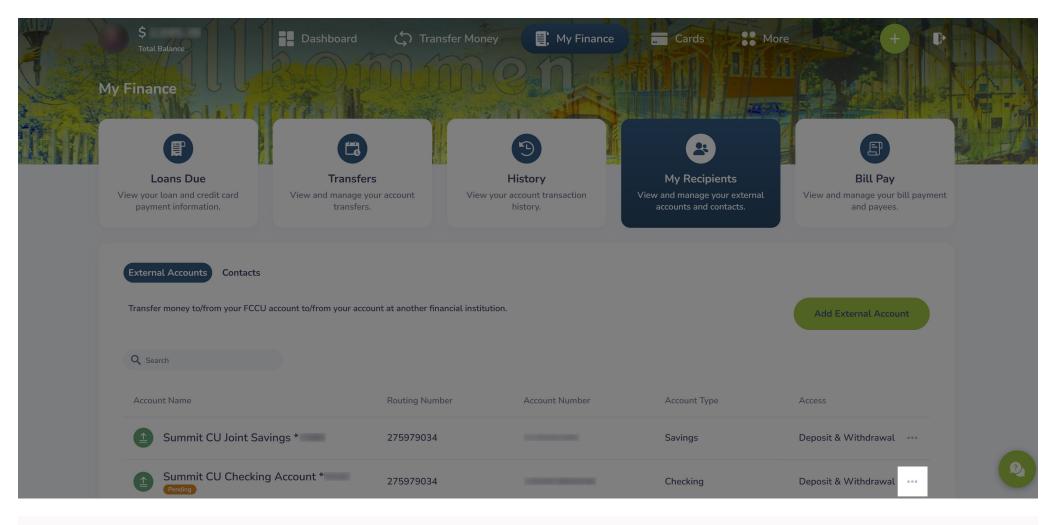

Once you receive those micro deposits, which could take up to 3 business days, come back to the My Recipients page.

14. Click the three dots next to the pending account.

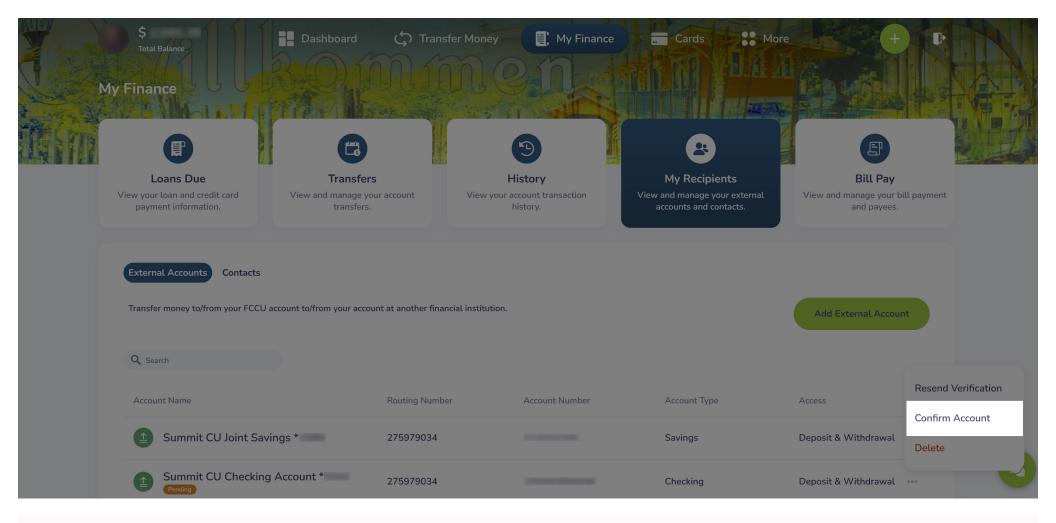

15. Click **Confirm Account** next to the pending account.

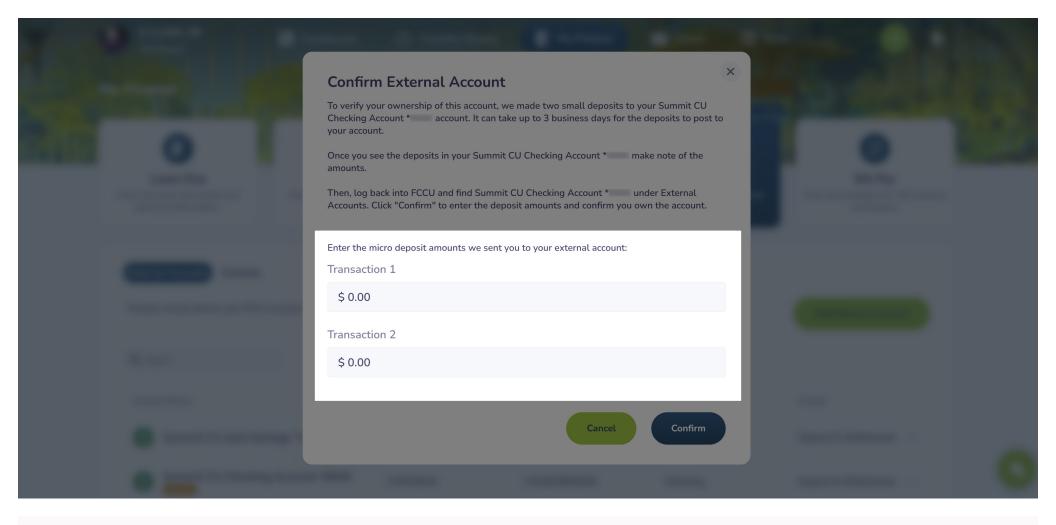

16. Type in the amount of the two micro deposits in the **Transaction 1** and **Transaction 2** fields.

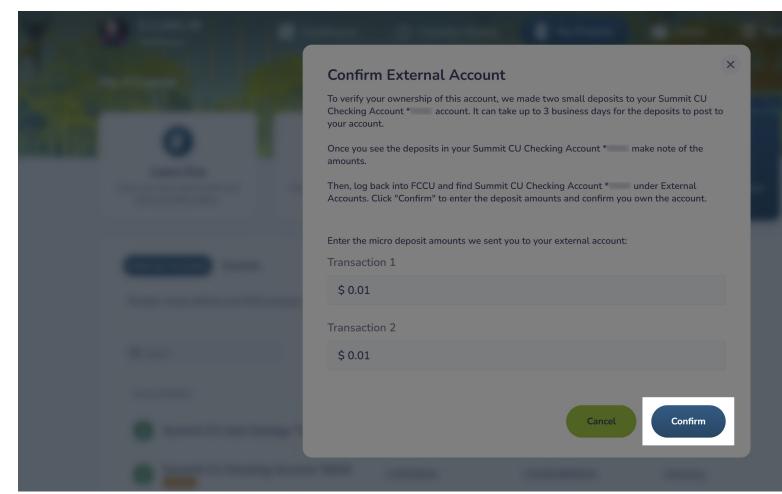

17. Click the **Confirm** button.

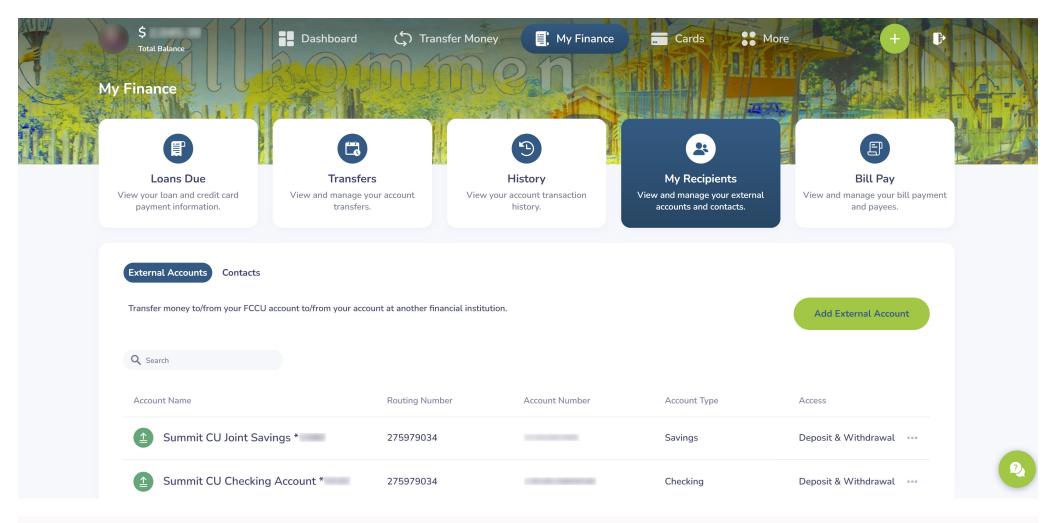

Your External Account is active, and you can now use it!